## **SmartForm PDF** 檔案下載方式

Instructions on how to download SmartForm in pdf file, please refer to page 4 for the English version.

<步驟一>:請以 IE 或 Chrome 開啟連結至星展**(**台灣**)**商業銀行官網網址: **<http://www.dbs.com.tw/>**

# 滑鼠移至**"**商業銀行**"**

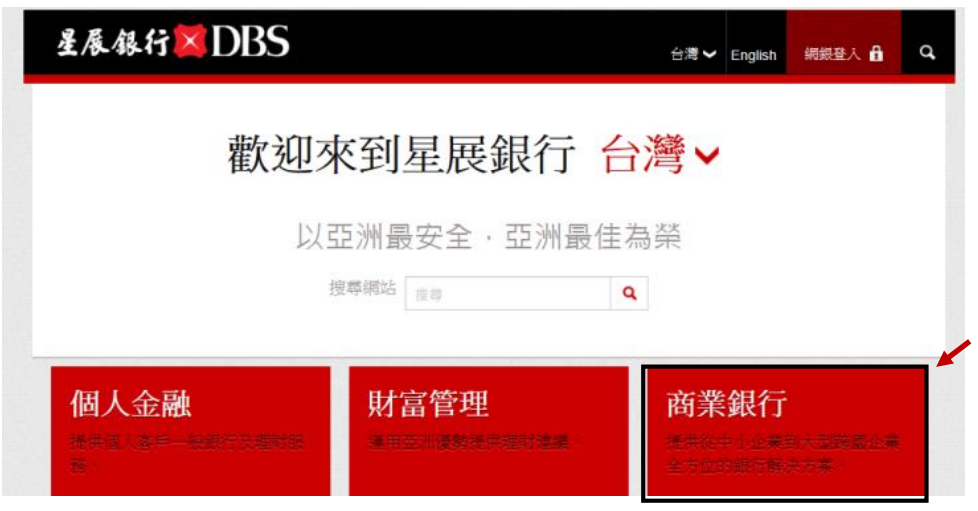

### 點選**"**企業及機構銀行**"**

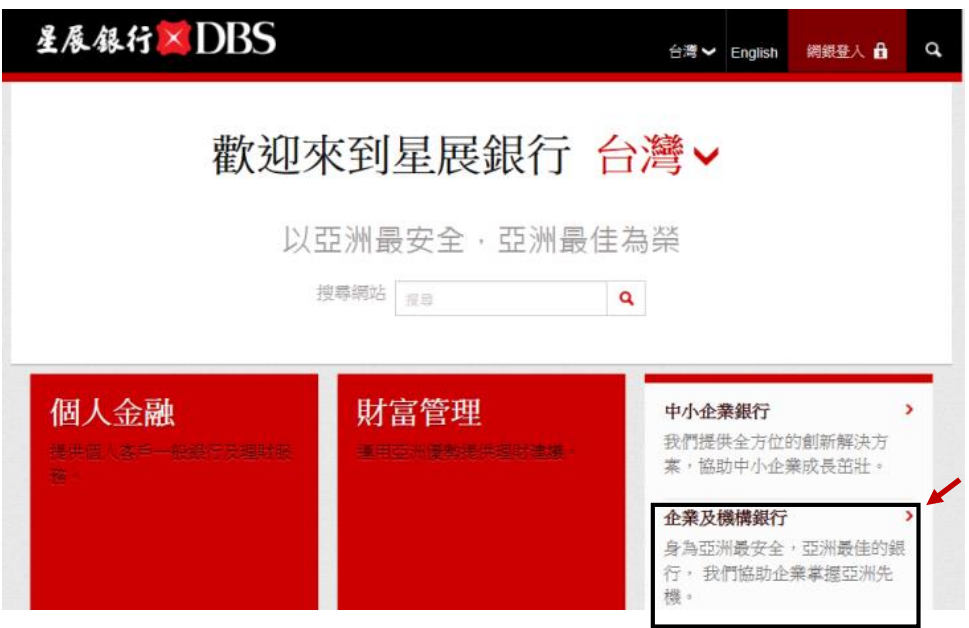

<步驟二>:往下拉至**"**常用表單**" >** 點選**"**查看全部**"**

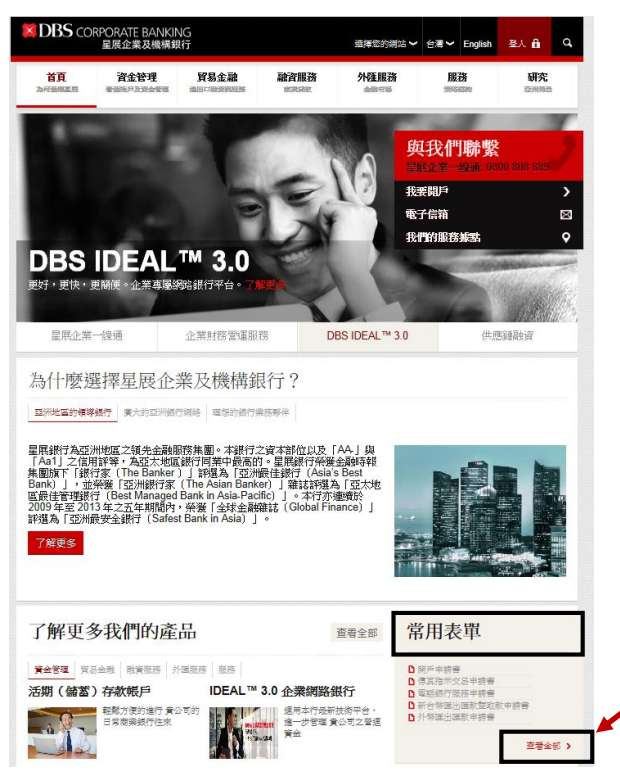

<步驟三>:點選"貿易金融"

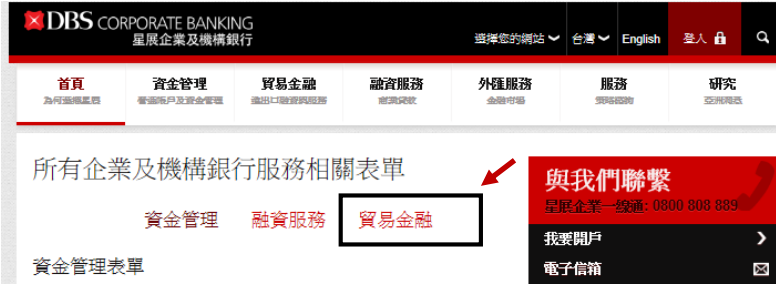

<步驟四>:至欲下載的檔案上,按滑鼠右鍵"另存新檔",並選擇檔案儲存的路徑

貿易金融表單

所有產品

• 收費標準表 - 進出口業務

#### 進口融資和服務

信用狀開立

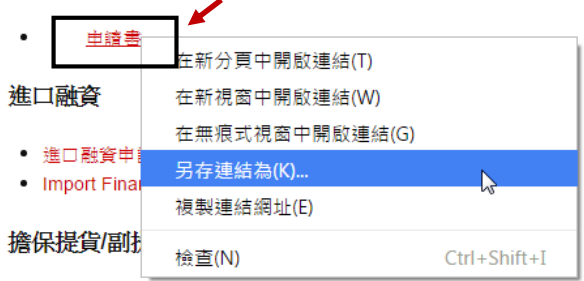

<步驟五>:於另存新檔處打開檔案,顯示為空白。點選右上角的"Enable All Features"

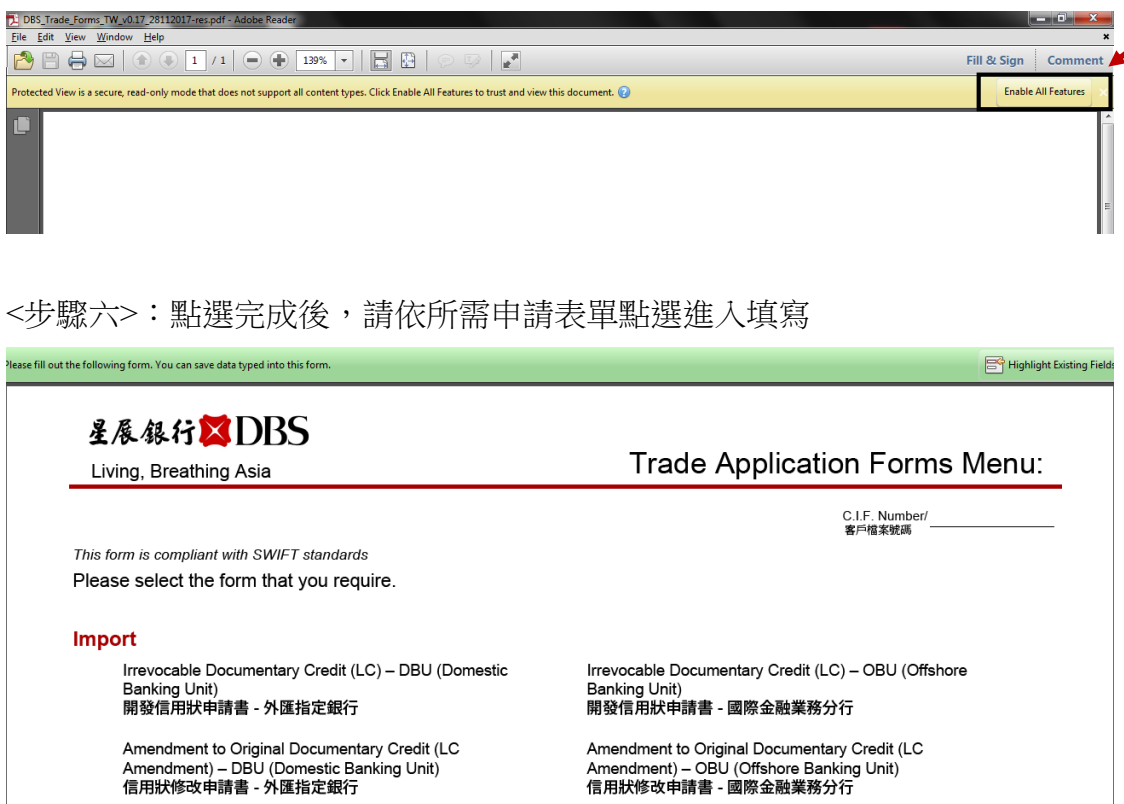

Amendment to Original Documentary Credit (LC<br>Amendment) – OBU (Offshore Banking Unit)<br>信用狀修改申請書 - 國際金融業務分行

#### **Instructions on how to download e-forms (pdf file)**

<Step 1>: Kindly open DBS website via IE or Chrome. Website: **<http://www.dbs.com.tw/>**

Hover your mouse pointer to "Business Banking"

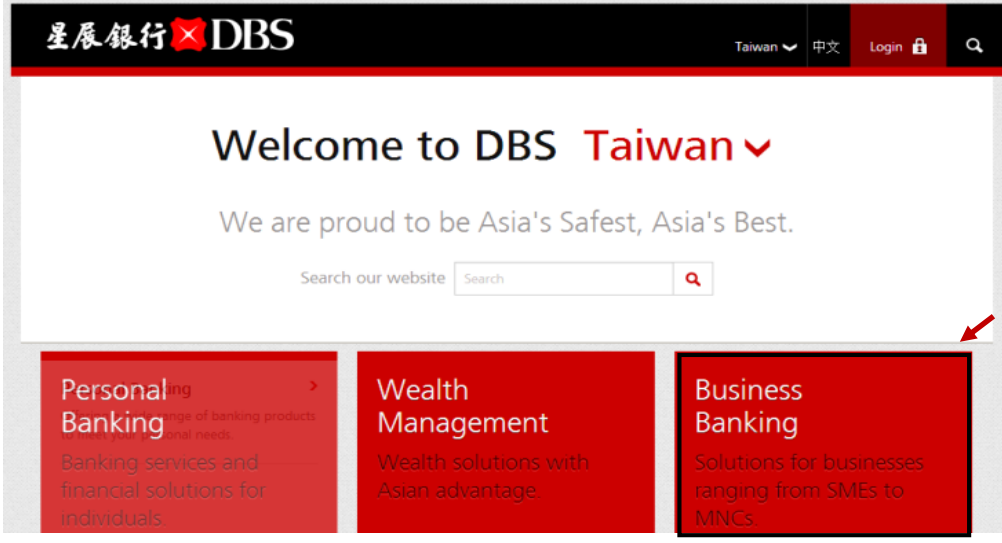

And click "Corporate Banking"

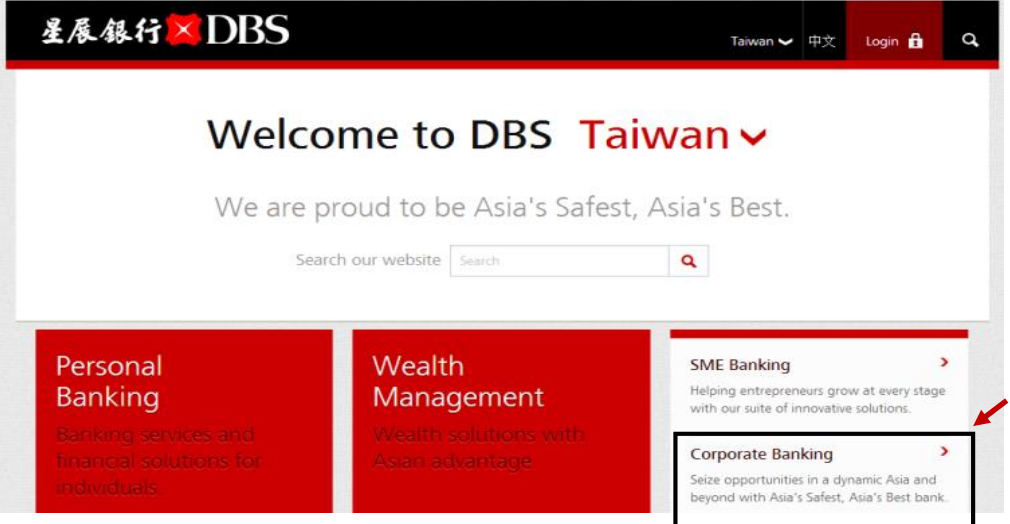

<Step 2>: Scroll down to "Frequently Used Forms" and click "View All"

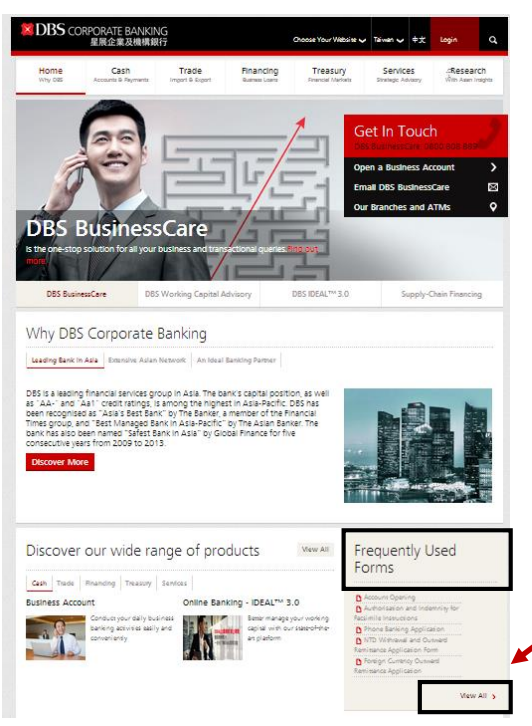

<Step 3>: Click "Trade"

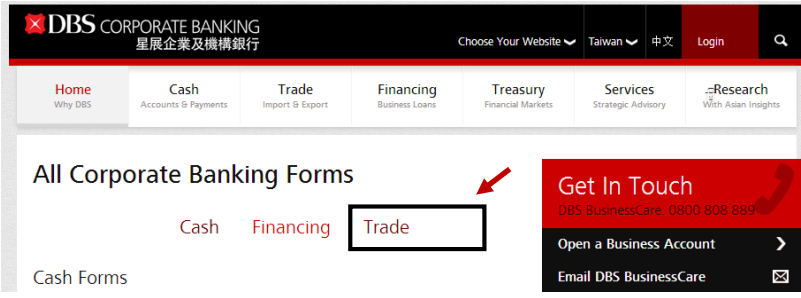

<Step 4>: Right click mouse on the file, click "Save target as" and save file to designated route.

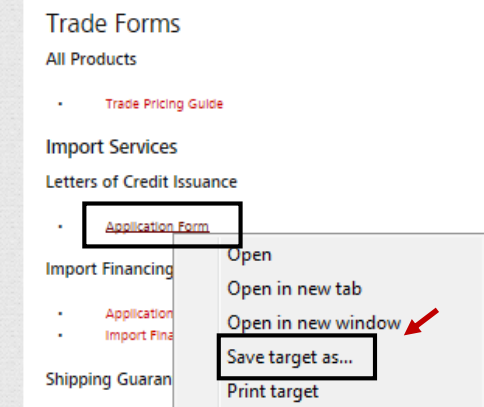

<Step 5>: Open the saved file, and click on the "Enable All Features" on the upper-

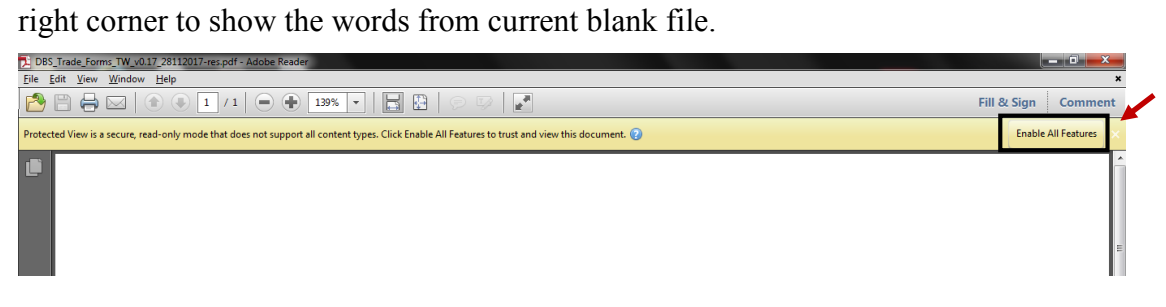

 $\leq$ Step 6>: After clicking, kindly fill out the application per different requests.

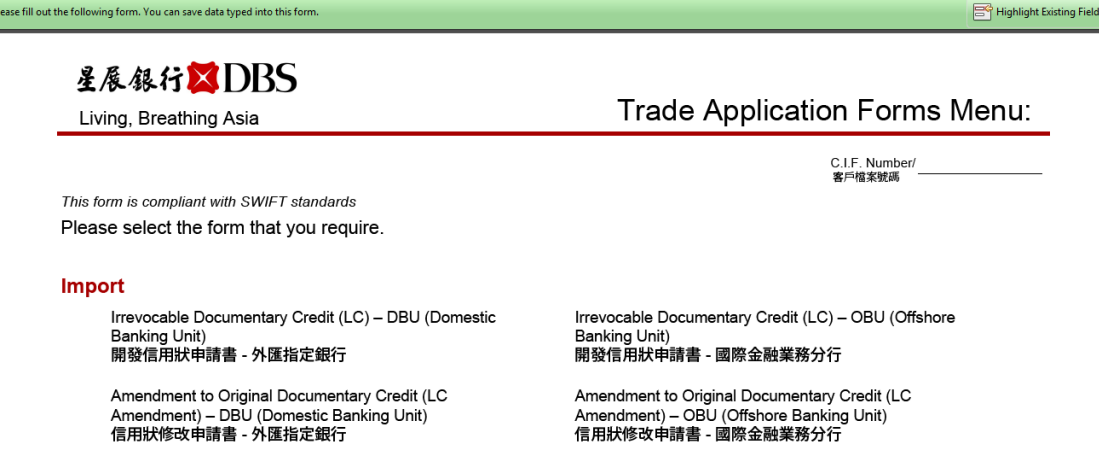